# **ΕΚΔΟΣΗ & ΕΓΚΑΤΑΣΤΑΣΗ ΨΗΦΙΑΚΟΥ ΠΙΣΤΟΠΟΙΗΤΙΚΟΥ**

Συνδεόμαστε στην υπηρεσία ca.sch.gr.

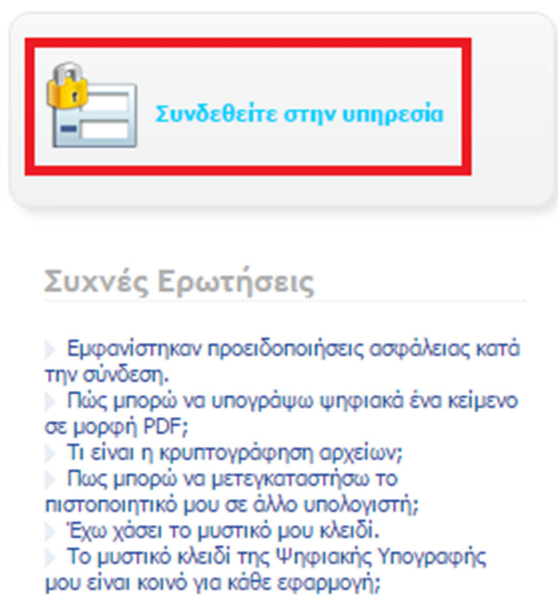

# Εισάγουμε τα **προσωπικά** μας στοιχεία

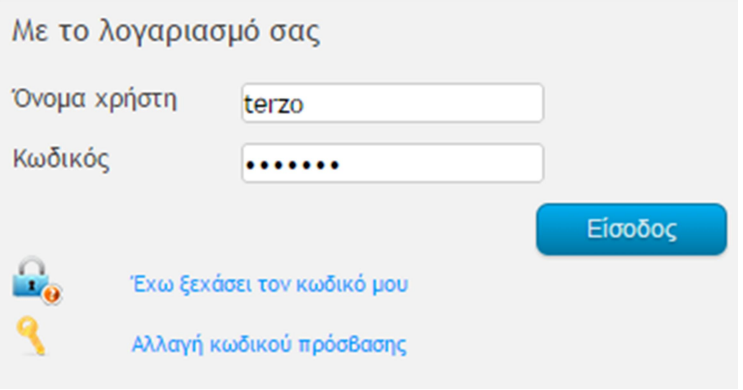

Επιλέγω Δημιουργία Πιστοποιητικού

# Επιλέγουμε επόμενο από τη 2<sup>η</sup> στήλη

#### Εισαγωγή

Ενημερωθείτε για τη δήλωση της Αρχής Πιστοποίησης του ΠΣΔ σχετικά με τις Πολιτικές Πιστοποίησης και εφ μεθόδους για η δημιουργία του νέου σας πιστοποιητικού.

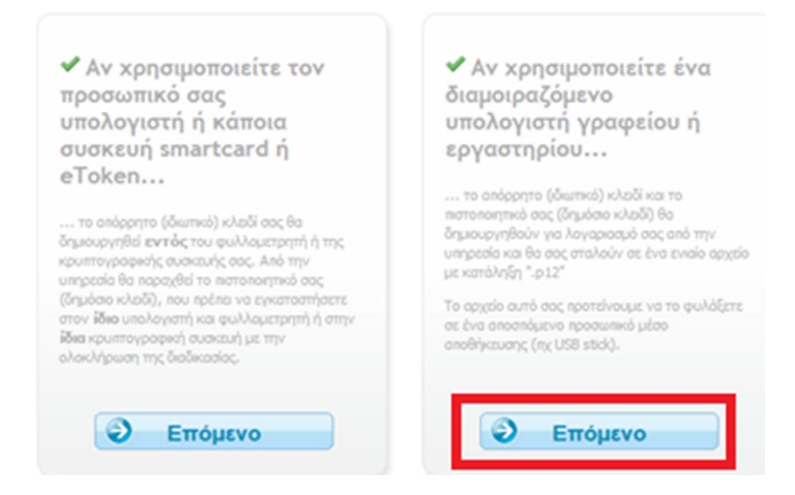

## Επιλέγουμε «Ναι, συμφωνώ»

Αίτηση Δημιουργίας Πιστοποιητικού Ψηφιακής Υπογραφής

Βήμα 1 από 4 - Επιβεβαίωση στοιχείων

Συμφωνείτε ότι τα παρακάτω στοιχεία του λογαριασμού σας είναι ακριβή;

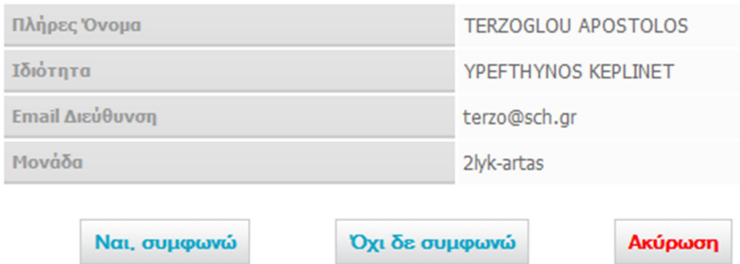

### Εισάγουμε κωδικό (αυξημένης πολυπλοκότητας)

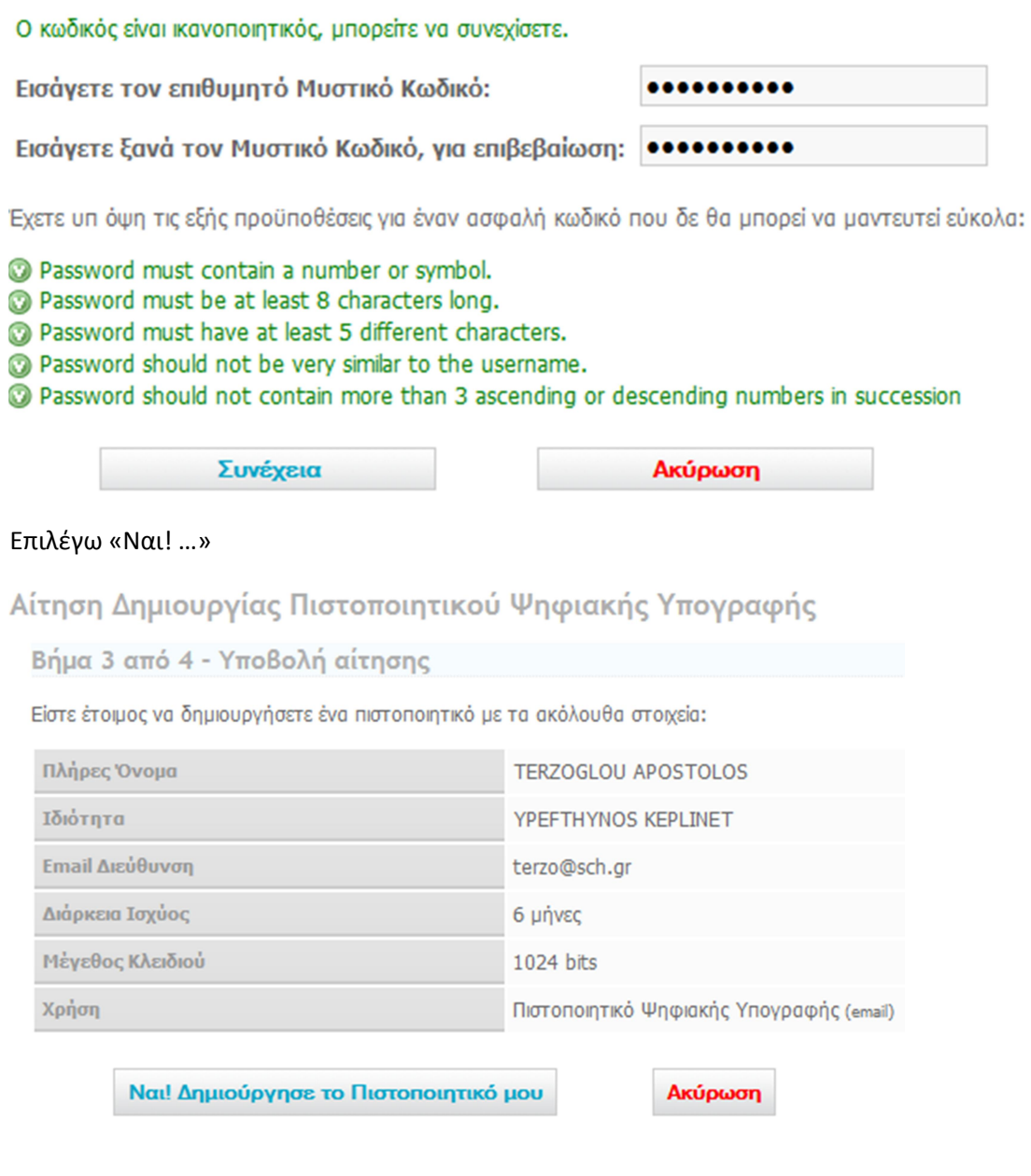

Επιλέγω Αποθήκευση. Το αρχείο αυτό δεν μπορείτε να το κατεβάσετε άλλη φορά. Αν χαθεί θα πρέπει να ακολουθηθεί διαδικασία ανάκλησης πιστοποιητικού.

Μπορώ να επιλέξω εκτός από το κατέβασμα του πιστοποιητικού να αποσταλεί μέσω email.

Βήμα 4 από 4 - Δημιουργία κλειδιού

Το νέο πιστοποιητικό σας έχει δημιουργηθεί και υπογραφεί από την Αρχή Πιστοποίησης και είναι έτοιμο προς λήψη.

- 1. Κάντε κλικ μία φορά στο κουμπί "Κατεβάστε το".
- 2. Επιλέξτε Αποθήκευση (Save As...) σε ένα τοπικό αρχείο.

### √ Απεστάλθηκε

- 3. Επιστροφή στη σελίδα "Τα Πιστοποιητικά μου".
	- Anoστολή του Πιστοποιητικού μου στην email διεύθυνσή μου.

Προσοχή: Για μέγιστη ασφάλεια αποφεύγετε να χρησιμοποιείτε αυτή τη δυνατότητα. Αντί αυτού προτιμήστ σε ένα αποσπώμενο μέσο αποθήκευσης (π.χ. USB stick).

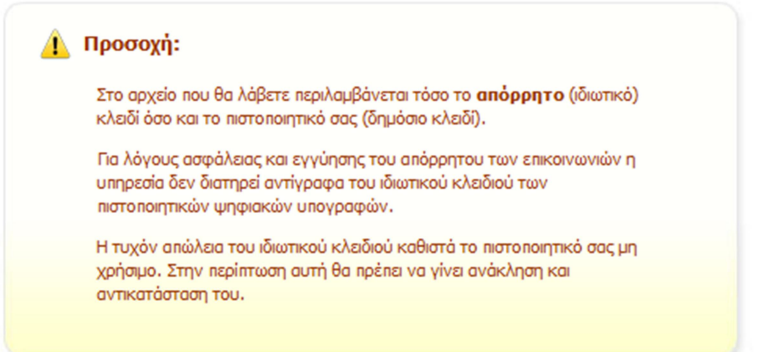

Αφού αποθηκεύσω το πιστοποιητικό με διπλό κλικ τον εγκαθιστώ στον υπολογιστή ακολουθώντας τον οδηγό. Δεν αλλάζω καμία ρύθμιση. Μόνο σε μια μια καρτέλα ζητείται ο κωδικός που εισάγαμε κατά την διαδικασία έκδοσης.

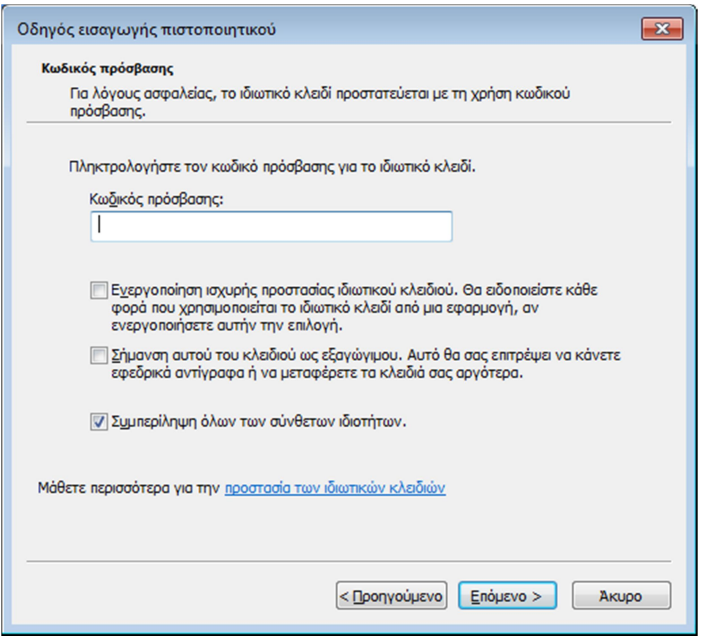

Επίσης εγκαθιστώ το πιστοποιητικό αρχής πιστοποιησης. Από τη σελίδα https://ca.sch.gr/cert\_authority.php επιλέγω «Εγκατάσταση πιστοποιητικού στα Windows» και εκτελώ το πρόγραμμα.